# **Laredo Connect Profile Set Up**

Laredo Connect allows Users to have access to Laredo Activity in real time, view charge invoices and escrow statements, set up account alerts and many other features.

Set up takes less than 5 minutes. Follow the prompts on the screen during the process or refer to the steps below. Fidlar Support is available to help as well. Call, email or chat and we can help you get set up! 563-345-1283, ask for Customer Support or email at [support@fidlar.com](mailto:support@fidlar.com)

*Note: To receive charge invoices or escrow statements electronically or see Laredo activity you must have a Laredo Connect Profile set up.*

**Laredo Connect Webpage:**

[https://connect.laredoanywhere.com](https://connect.laredoanywhere.com/)

Click on the **CREATE ACCOUNT** button on the bottom of the login screen to begin creating a Laredo Connect Profile.

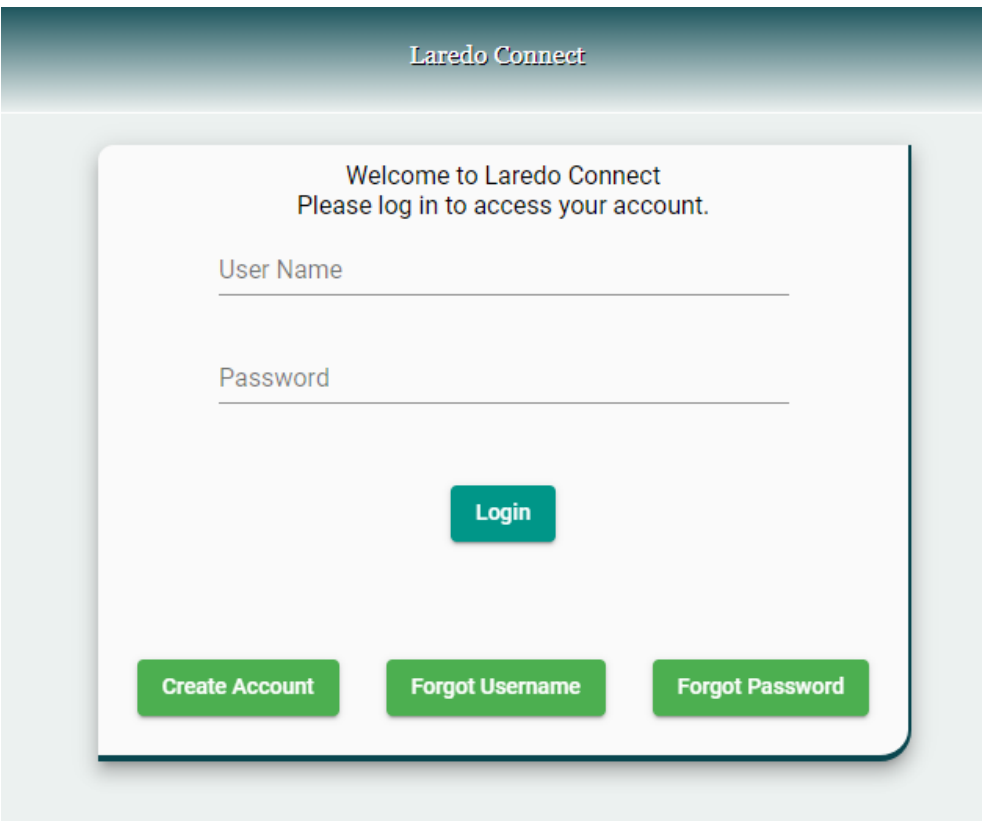

Complete the following information and click **CREATE ACCOUNT** when finished.

**Note:** This login information is *NOT* a current Laredo Username/password. This is separate and is only for logging into the Laredo Connect webpage. However, it may be the same as a Laredo account if desired.

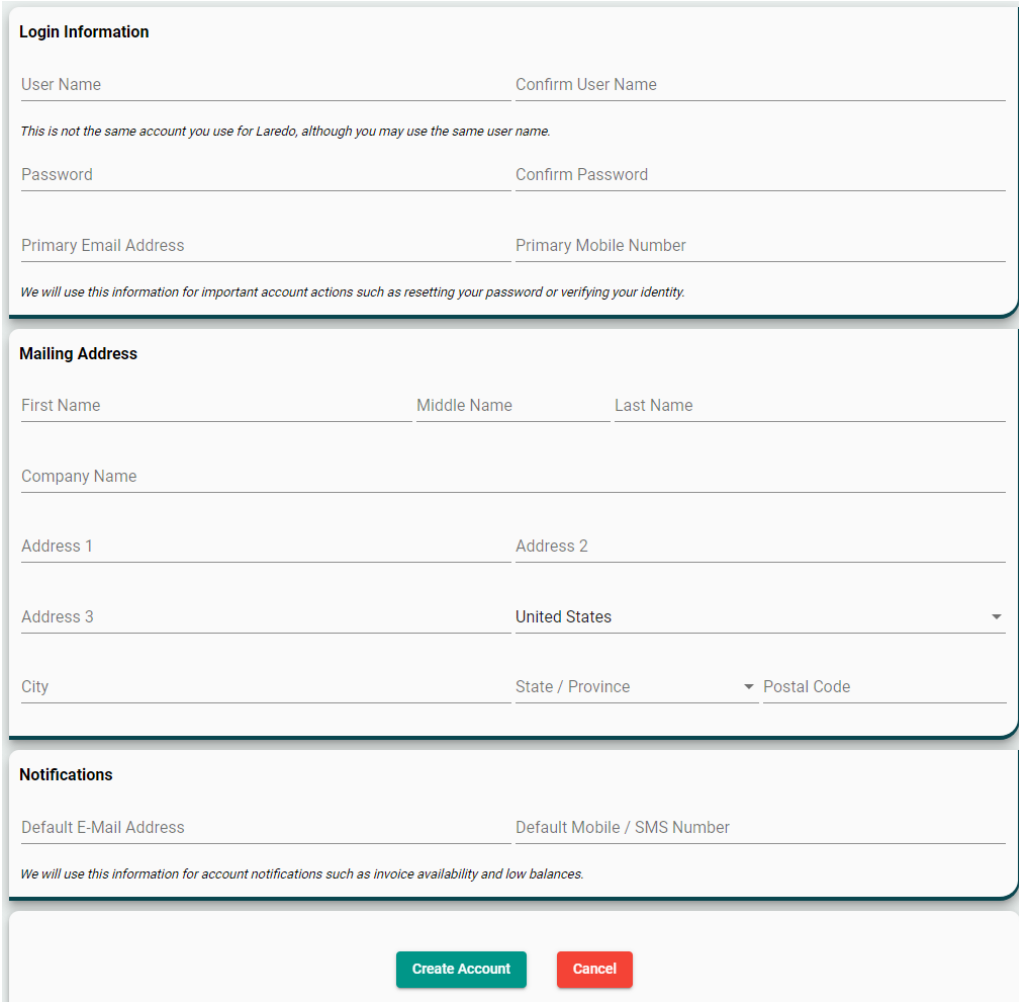

When the log in information has been entered and the **CREATE ACCOUNT** button is clicked, the Welcome screen will provide the next steps that are listed below. See below for screen shots of each set up step.

- 1. Access the inbox of the email address listed to complete the final steps of the Profile set up.
- 2. Clicking on the link in the verification email advances you to the completion screen. This confirms that the account set up is complete and provides instruction to begin linking counties to the Laredo Connect Profile.
- 3. Click the **ADD COUNTIES** button to begin linking Laredo Users to the Laredo Connect Profile.
- 4. Select the appropriate county from the Link New Account drop-down list.
- 5. Under Laredo Accounts, click on the appropriate Add link to add a Laredo User. The Laredo user name and password are required.
- 6. Enter the Laredo user name and password for the User being linked to this profile.
- 7. To add multiple Laredo users to a profile, follow steps 4, 5 and 6 for each user. User can also be added by accessing the Account tab from the Home Screen or click on Link County on the Home Screen.

### **1. Welcome Screen:**

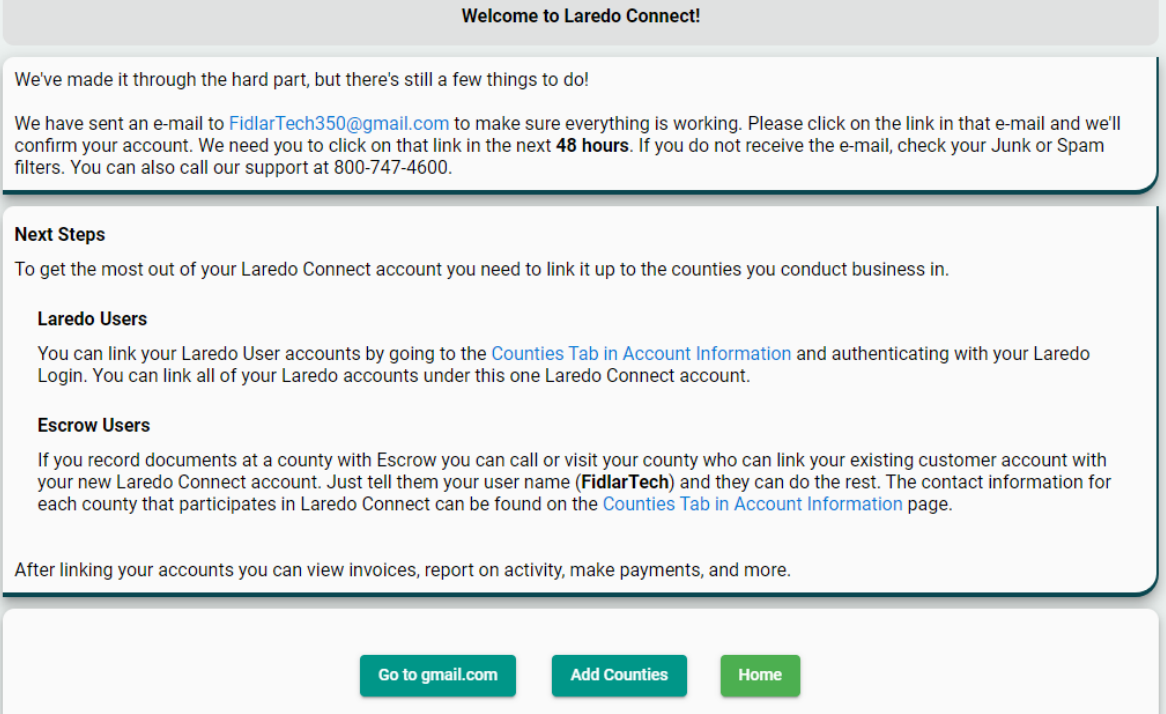

## **2. Verification Email:**

Click link within the verification email to advance to the Completion screen.

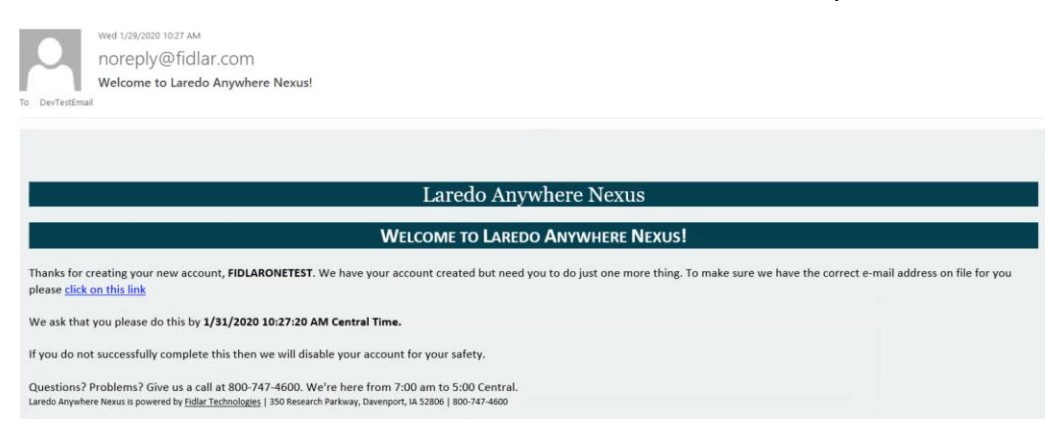

#### **3. Completion Screen:**

Click the **ADD COUNTIES** button to select a County to link to the Laredo Connect Profile.

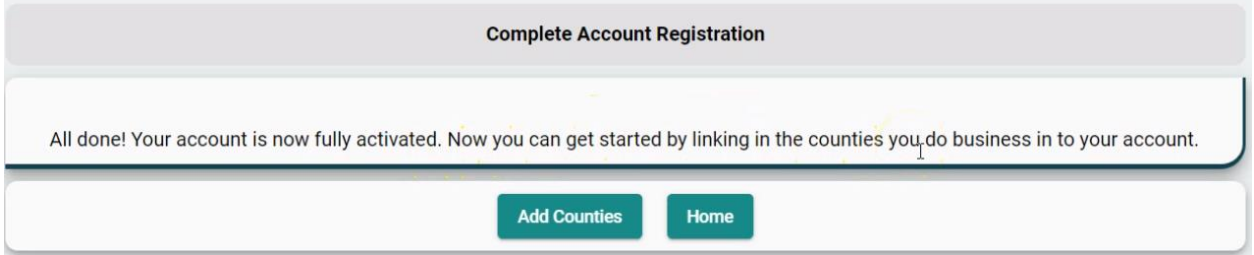

#### **4. Link New Account Screen:**

Click on the appropriate County in the list of available counties in the Link New Account dropdown list.

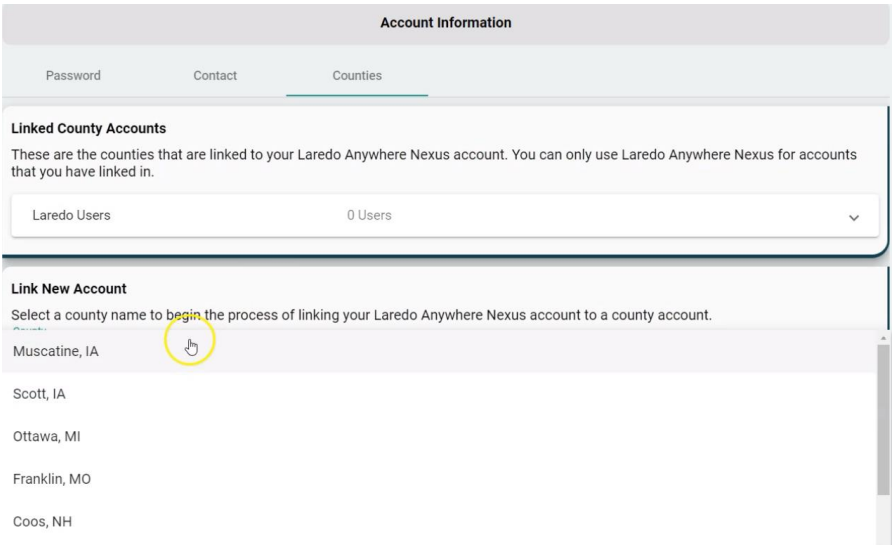

#### **5. Add Laredo Account:**

Under Laredo Accounts, click on the appropriate Add link to add a Laredo User Account. The Laredo user name and password are required to link a Laredo user to a Laredo Connect profile.

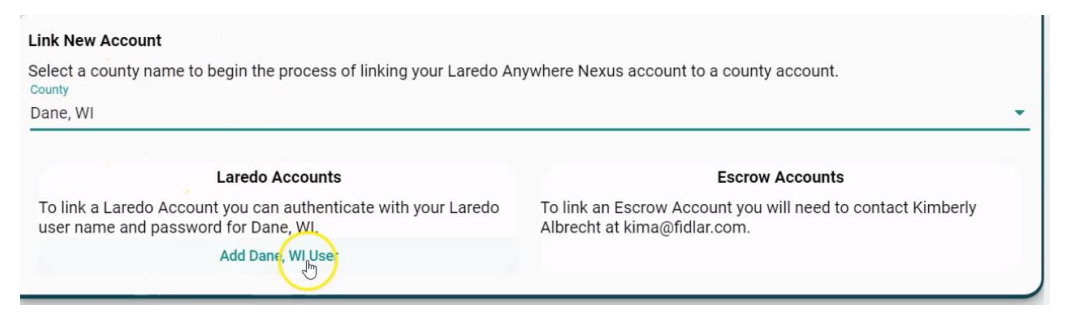

#### **6. Laredo user name and password:**

Enter the Laredo user name and password for the Laredo Account being connected.

Multiple Laredo Accounts can be connected to a profile.

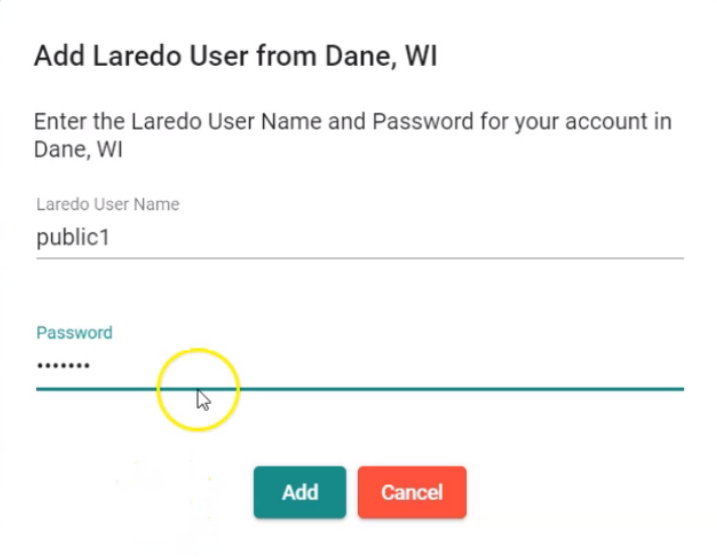

# **7. Linked County Accounts:**

All linked accounts can be viewed and accessed from the Linked County Accounts screen.

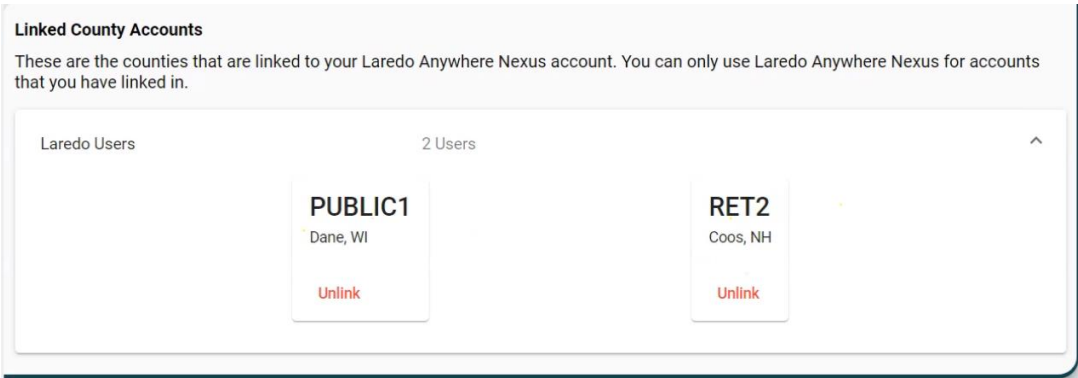

## **Home Screen**

The Home summary page provides easy access features using the top menu bar or using the green shortcut links withing the detail boxes.

If you do not complete the above steps all in the timeframe of your initial log in, you can add the county and users by using either the Account Tab in the top menu bar and completing the above steps from there, or you can click on the green Add County link in either the Escrow Balance Summary box or the Laredo Summary box.

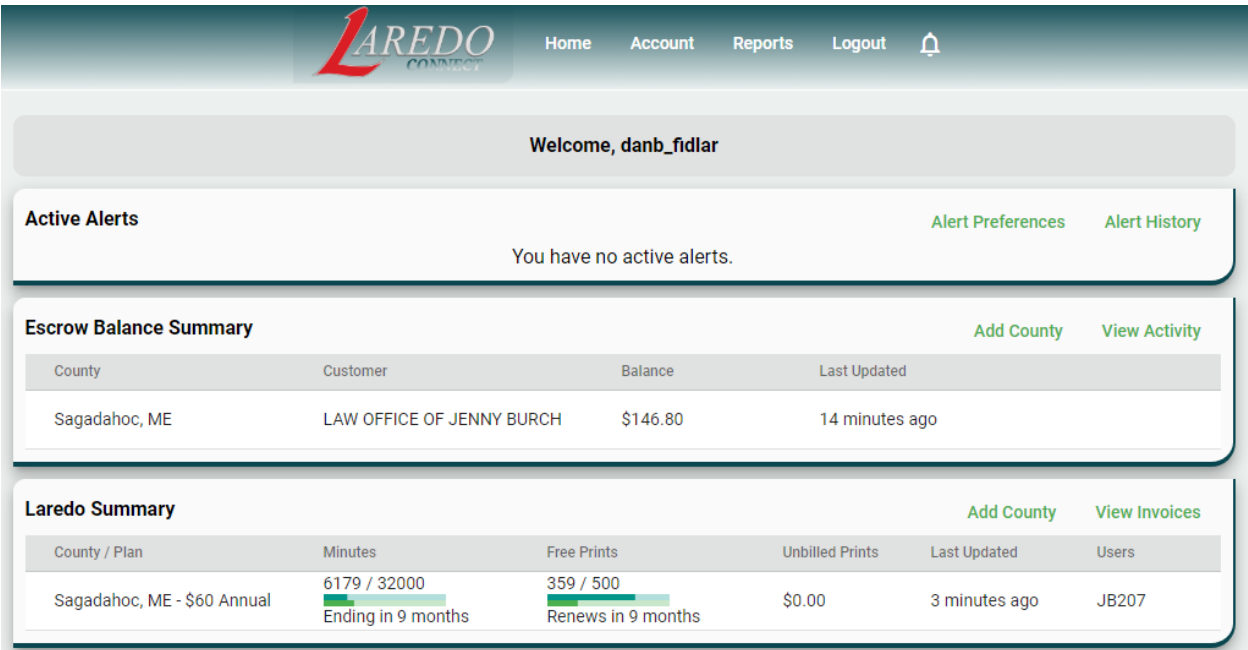